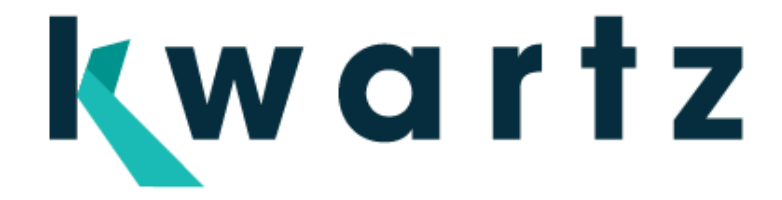

# **KMC** et iOS

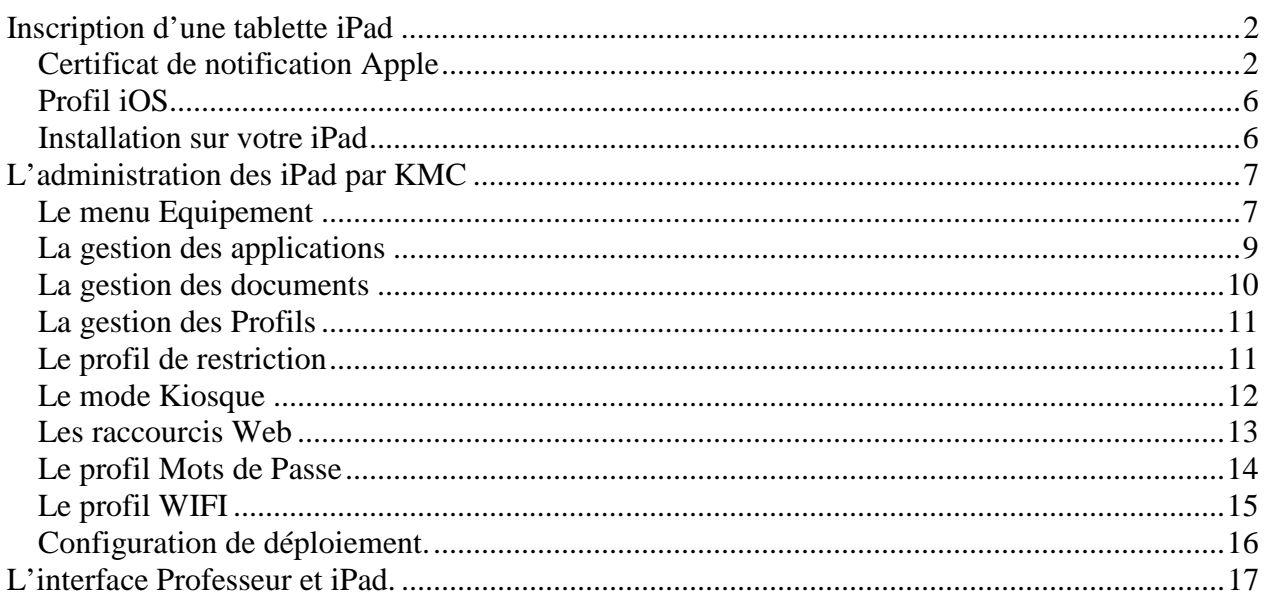

Pour pouvoir être géré par un MDM et donc KMC, il faut impérativement que les Os (iOS 8 minimum, iOS 9.3 ou plus récent conseillé) des iPad soient réinstallés en mode managé à partir d'Apple Configurator (donc d'un MAC).

# **Inscription d'une tablette iPad**

#### **Certificat de notification Apple**

A partir de l'interface Kwartz~Control (menu équipement) vous devez tout d'abord récupérer votre demande de certificat de notification Apple, en spécifiant votre organisation

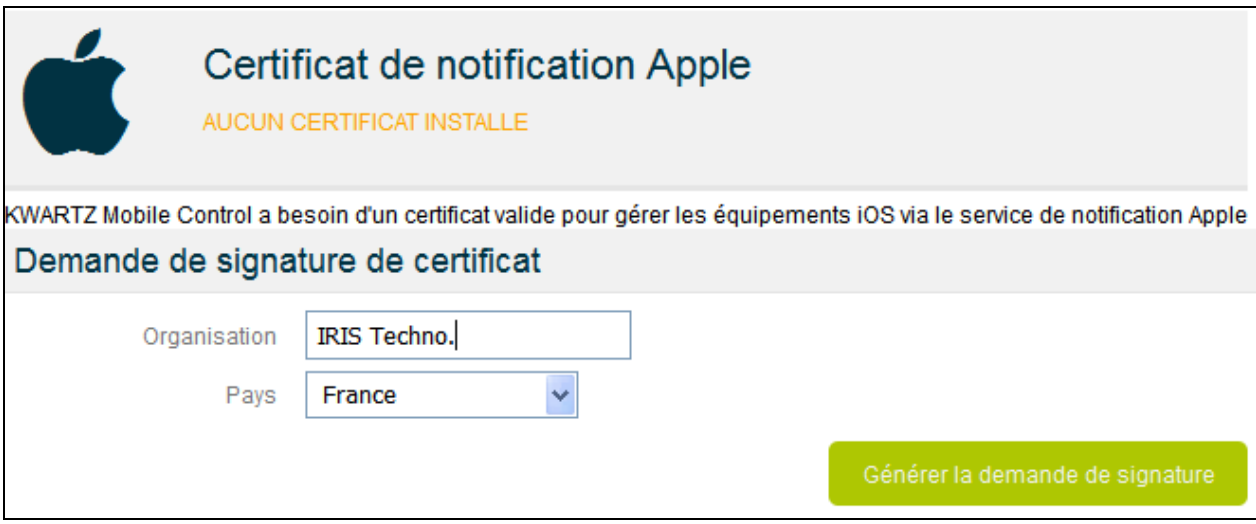

Vous générez la demande de signature, ce qui lance le téléchargement en local du fichier certificat de notification Apple. (fichier **pushcert-csr.der)**

Ce fichier, dépendant de votre serveur KMC, doit alors être envoyé par mail à l'adresse csrios@kwartz.com

Faire signer la demande

lelécharger cette demande et envoyer la aux services KWARTZ

La demande signée vous sera renvoyée par les services KWARTZ. Cette demande sera un fichier nommé **plist\_encoded**.

Vous chargerez ensuite cette demande signée sur le portail des certificats de notification push Apple pour créer le certificat.

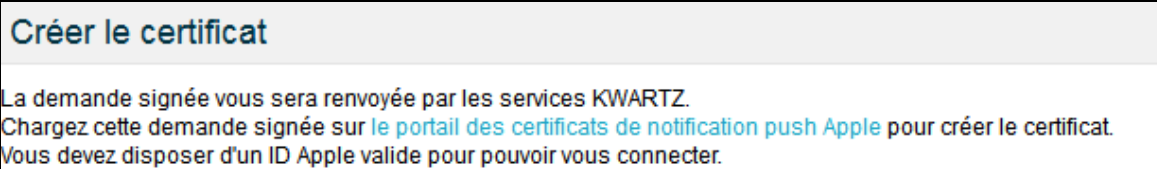

Vous devez vous identifier avec votre compte. Si vous ne disposez pas d'identifiant Apple, créez en un sur : https://appleid.apple.com/fr/account

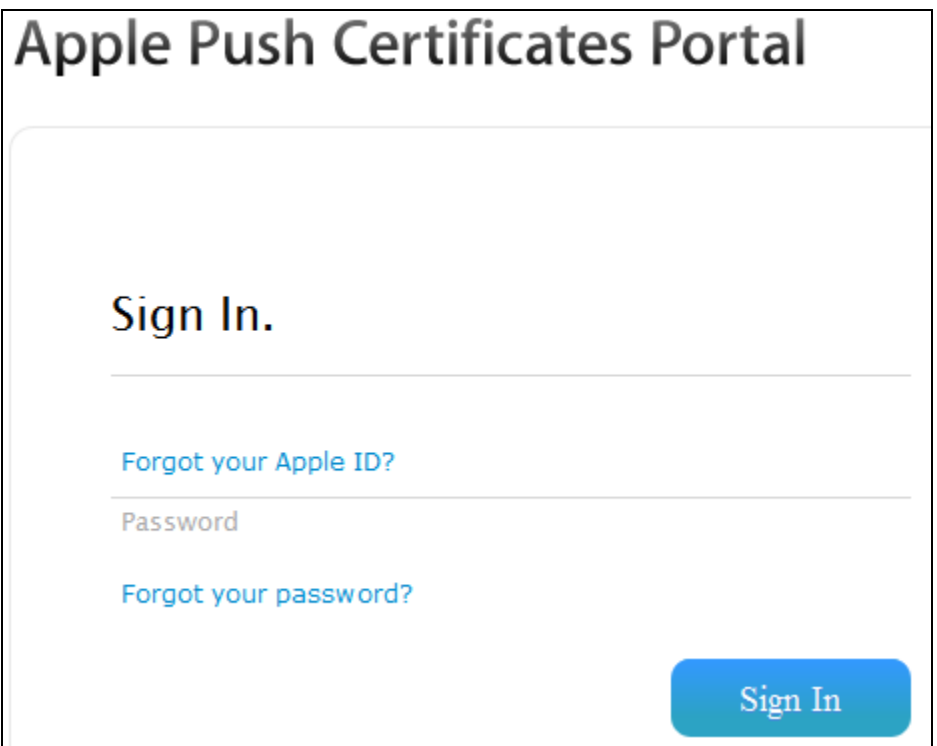

pour accéder à la gestion des certificats

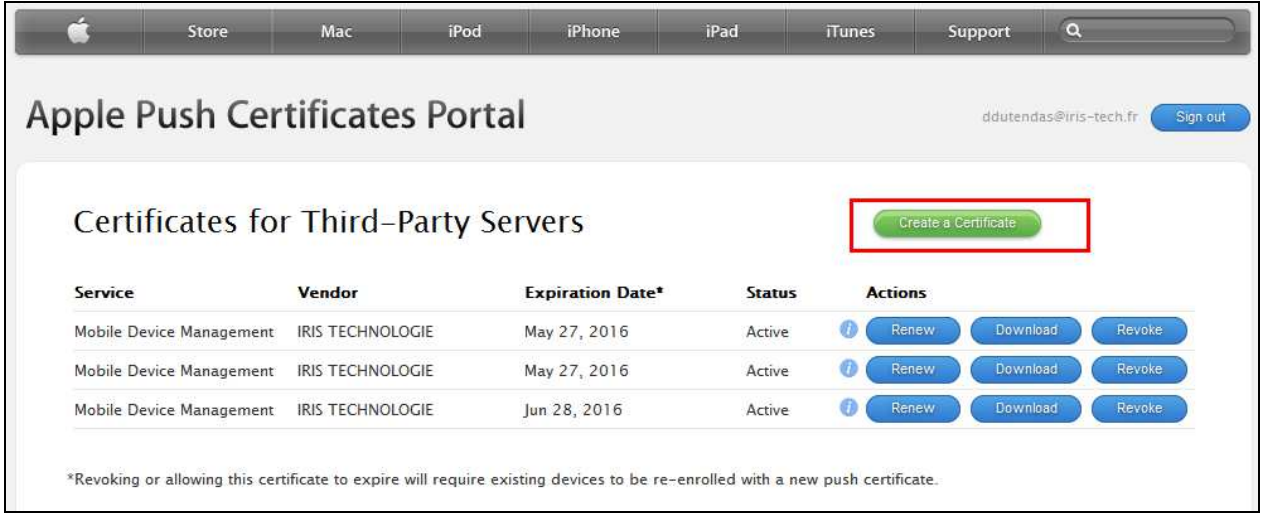

En cliquant sur le bouton Create a Certificate, vous aurez la possibilité d'uploader votre fichier **plist\_encoded**

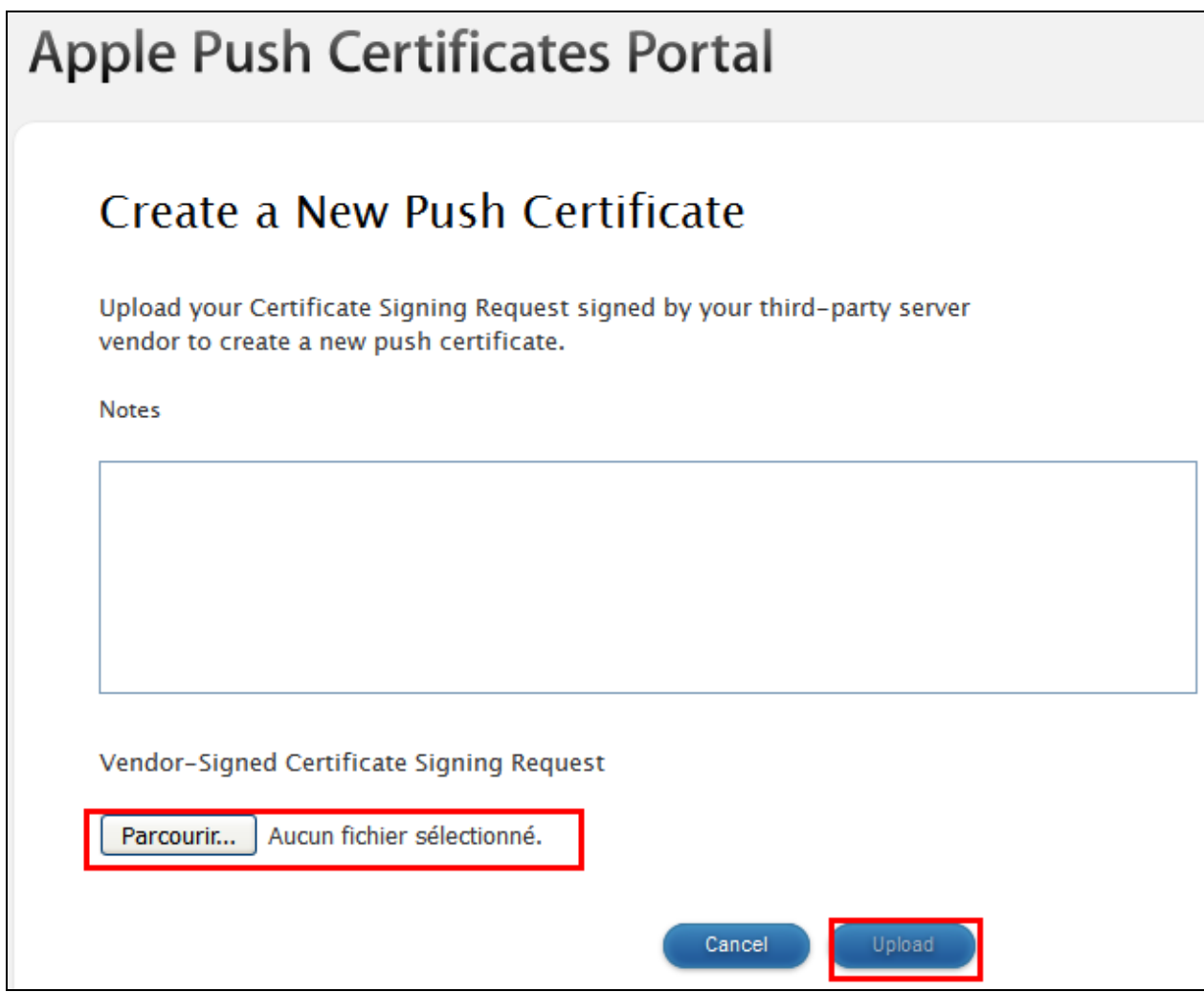

Vous pourrez alors télécharger directement votre certificat : fichier **MDM\_IRIS TECHNOLOGIE\_Certificate.pem**,

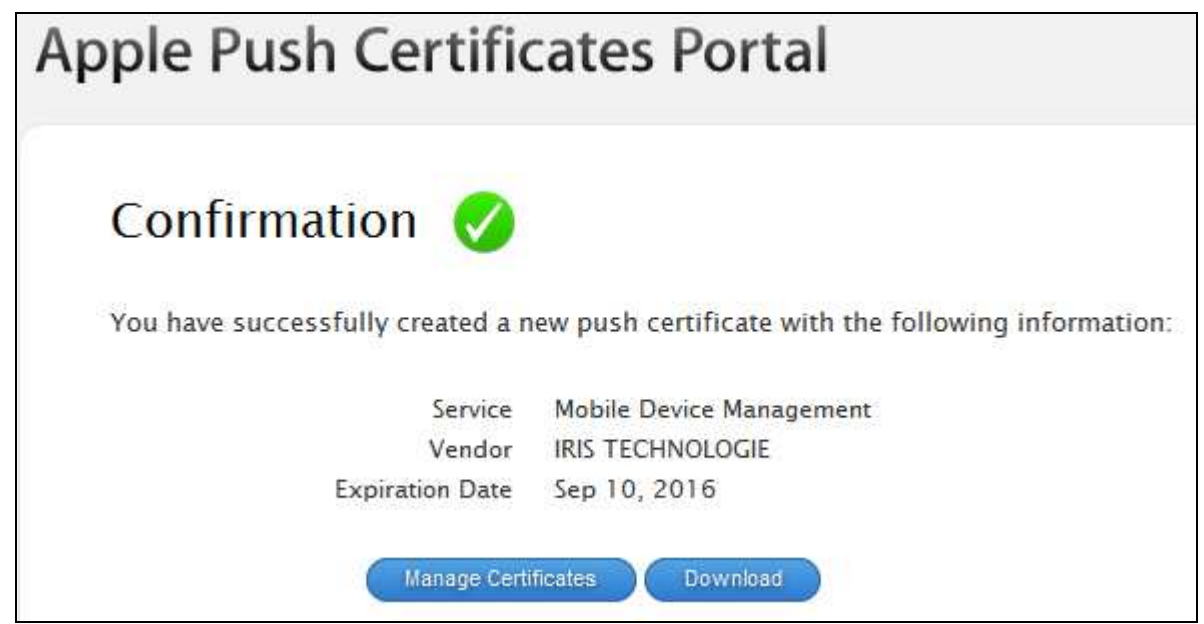

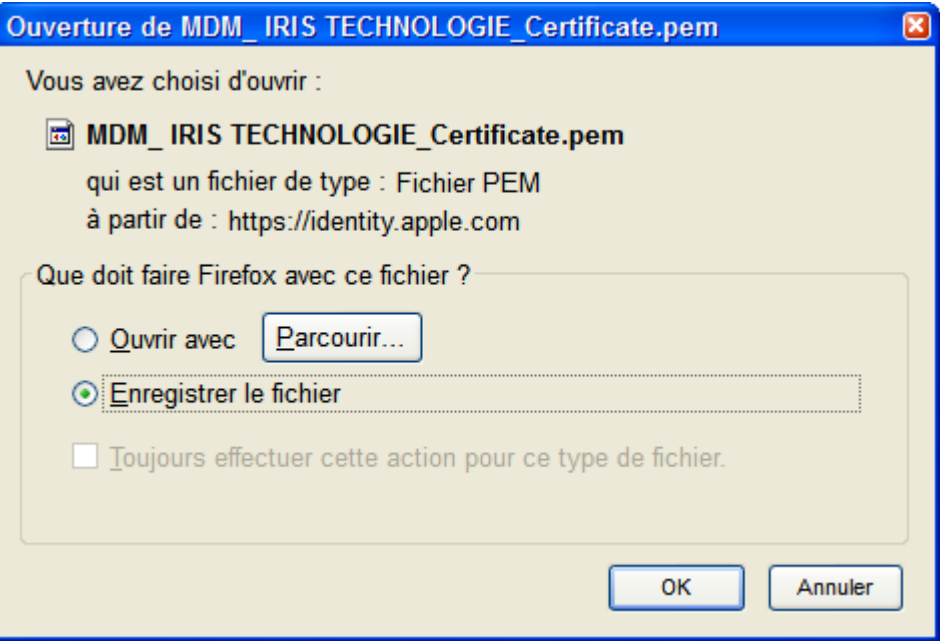

Si vous perdez ce fichier, en vous connectant à l'interface, vous pourrez à tout moment le récupérer.

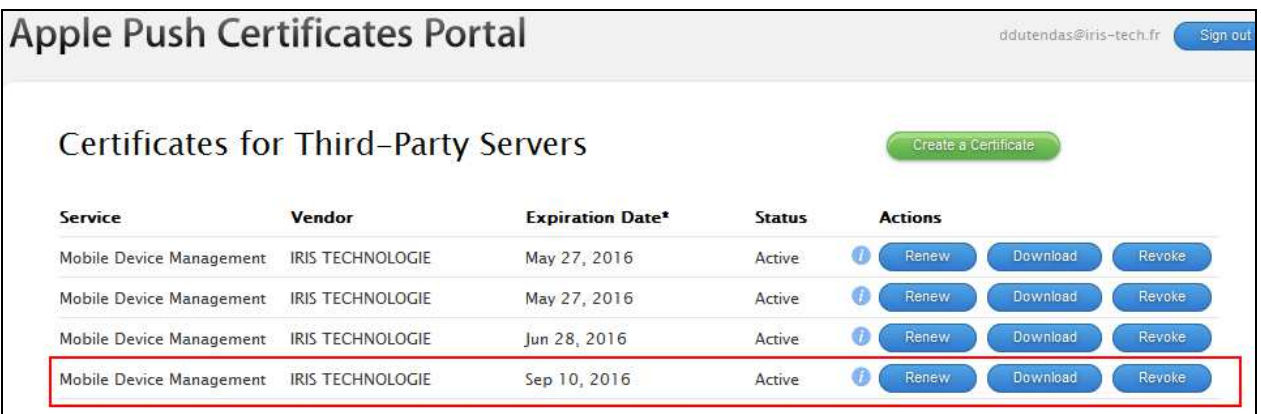

Vous devez ensuite l'installez sur le serveur Kwartz par l'interface disponible dans le menu équipement

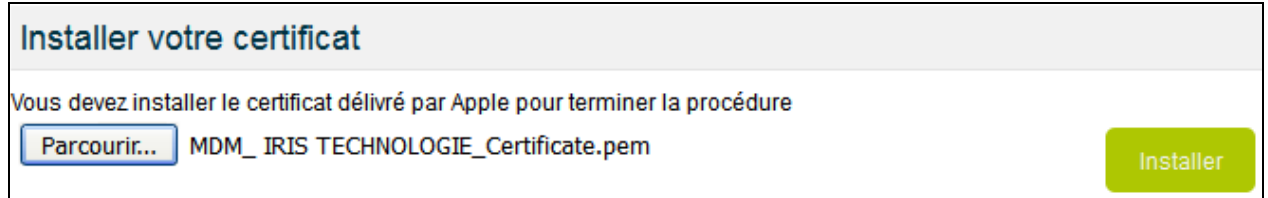

Remarques :

1. Ce certificat installé à une validité d'1 an. Il doit être renouvelé (bouton renew dans interface Apple) impérativement avant la date limite. Un notification par email sera envoyé à l'administrateur (expéditeur Apple <appleid@id.apple.com>).

Le nouveau certificat devra être ré-installé sur le serveur KMC.

Attention : cliquer sur le bouton Revoke fait expirer immédiatement le certificat. Vos tablettes ne pourront plus être managées par KMC. Vous devez générer un nouveau certificat et les réinscrire.

Le nouveau Profil iOS pourra alors être mis à jour sur les tablettes.

**Si la date limite d'expiration est dépassée, il faudra réinscrire l'ensemble des tablettes sur KMC.** 

2. Pour la gestion des certificats sur le site Apple, il souhaitable de ne pas utiliser le navigateur Internet Explorer : privilégier Firefox, Chrome et Safari

#### **Profil iOS**

Dès que ce certificat sera installé sur le serveur, le menu Profil iOS apparaitra dans le menu équipement

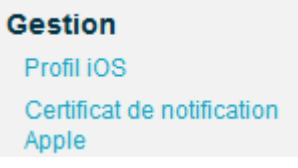

#### **Installation sur votre iPad**

Vous pourrez alors à partir de votre iPad, après sélection du réseau wifi relié à KMC :

- ouvrir un navigateur Safari
- Entrez l'url de votre serveur KMC : https://kwartz-server:4443 et se connecter à l'interface en administrateur
- Entrez dans le menu Equipement
- Cliquez le lien Profil iOS. Une boite de dialogue vous proposera d'ajouter un équipement iOS dans KMC.

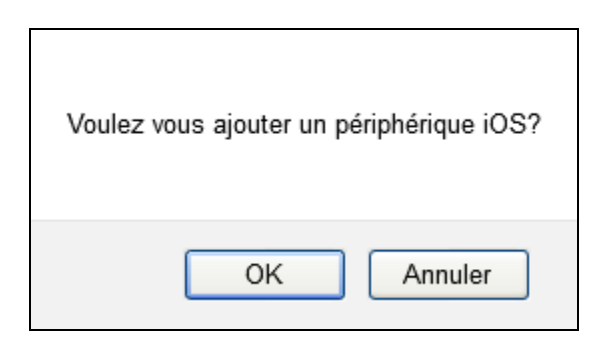

L'installation du profil de MDM iOS sera réalisé sur votre tablette et un nouvel équipement sera ajouté dans KMC.

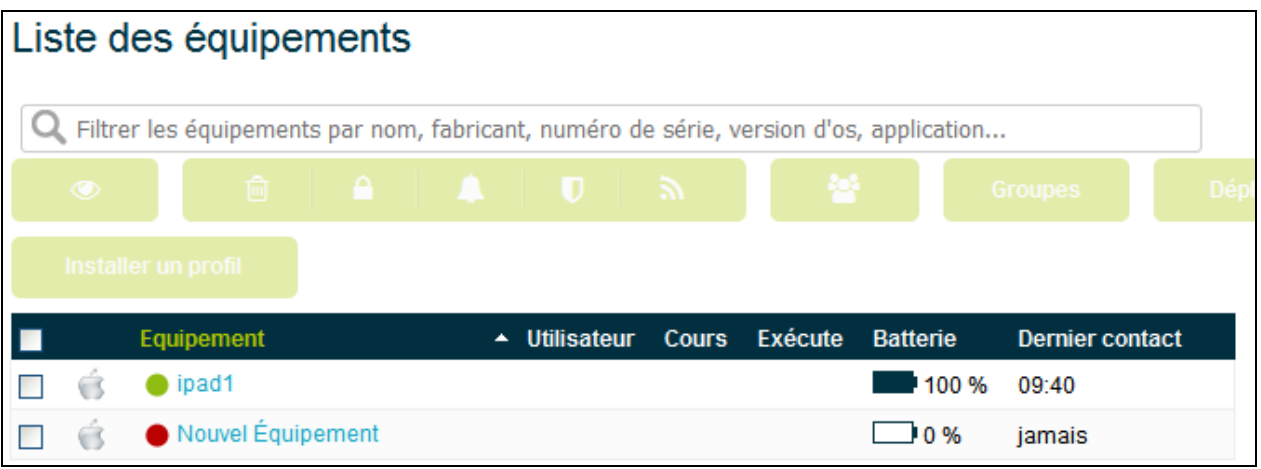

Celui sera renommé avec les informations de l'équipement dès sa première connexion à KMC

# **L'administration des iPad par KMC**

## **Le menu Equipement**

Les informations disponibles sur les tablettes iPad sont

- sa connexion au serveur (point vert ou rouge)
- le nom de la tablette
- son niveau de batterie
- le dernier contact au serveur KMC

L'édition d'une fiche d'un équipement iPad donne l'inventaire matériel, le niveau de sécurité de l'équipement, les applications téléchargées, les documents installés et les restrictions installées sur l'équipement

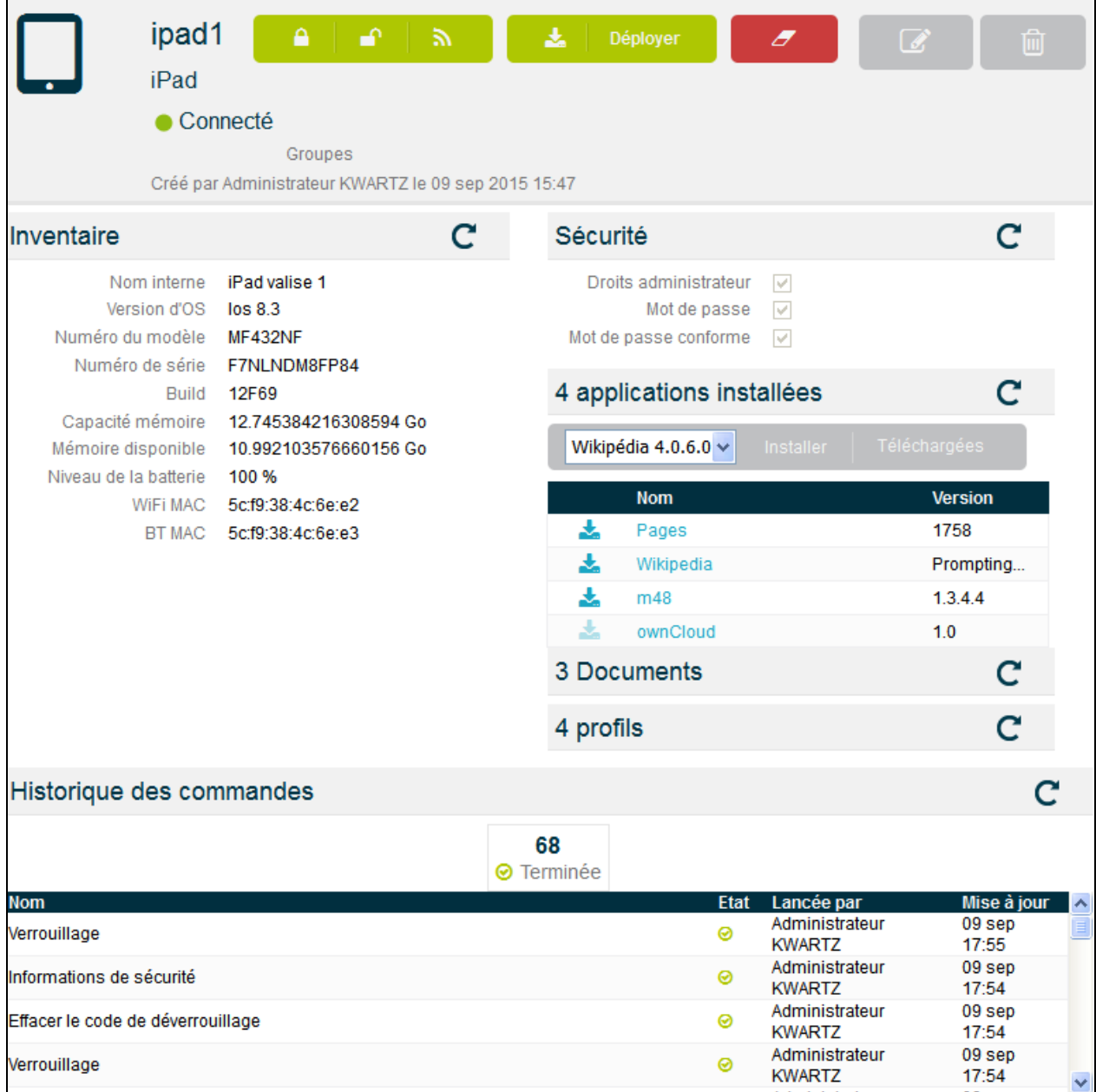

Les actions possibles sur les tablettes iPad sont :

- Mise en veille de la tablette
- Associer une tablette à un utilisateur (élève). Cette opération sera visible sur la console mais non reportée sur la tablette.
- Associer la tablette à un groupe d'équipements permettant de répartir physiquement les équipements
- Déployer une configuration IOS pré-enregistrée
- Installer une application préalablement mise en magasin. Cette opération necessite une liaison vers l'App Store
- Installer un profil prédéfini

#### **La gestion des applications**

Seules les applications installées par le MDM sur la tablette sont manageables.

A partir d'une tablette de référence ou tablette administrateur, il est possible de mettre en magasin les applications téléchargées.

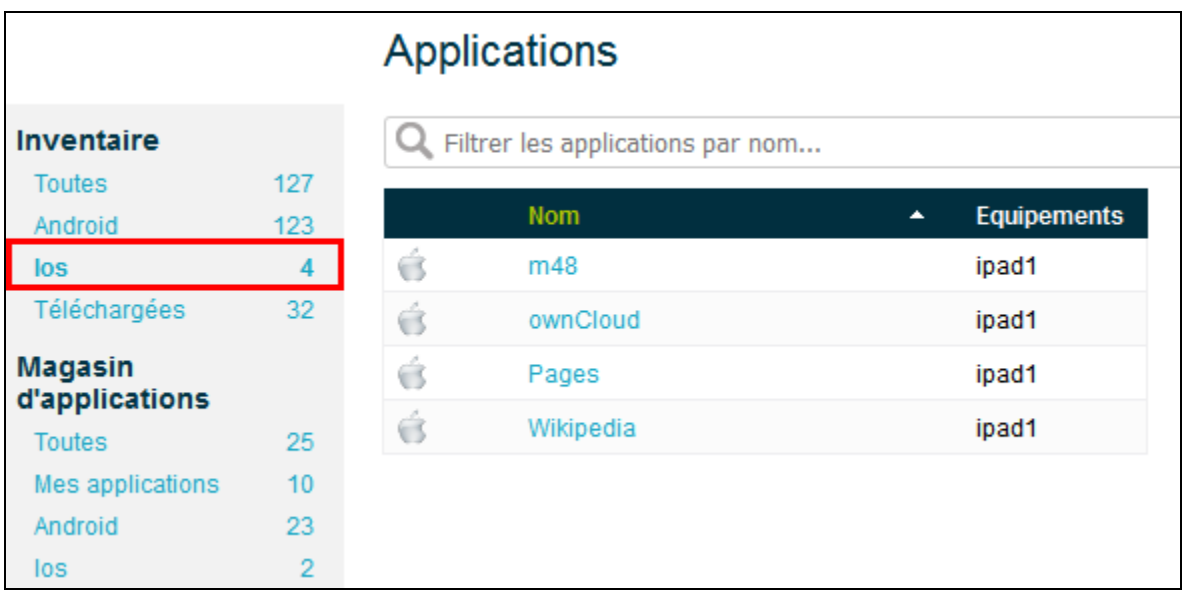

Il suffit de sélectionner l'application a mettre en magasin, puis de sélectionner la tablette sur laquelle elle est installée et de cliquer sur le bouton « ajouter au magasin »

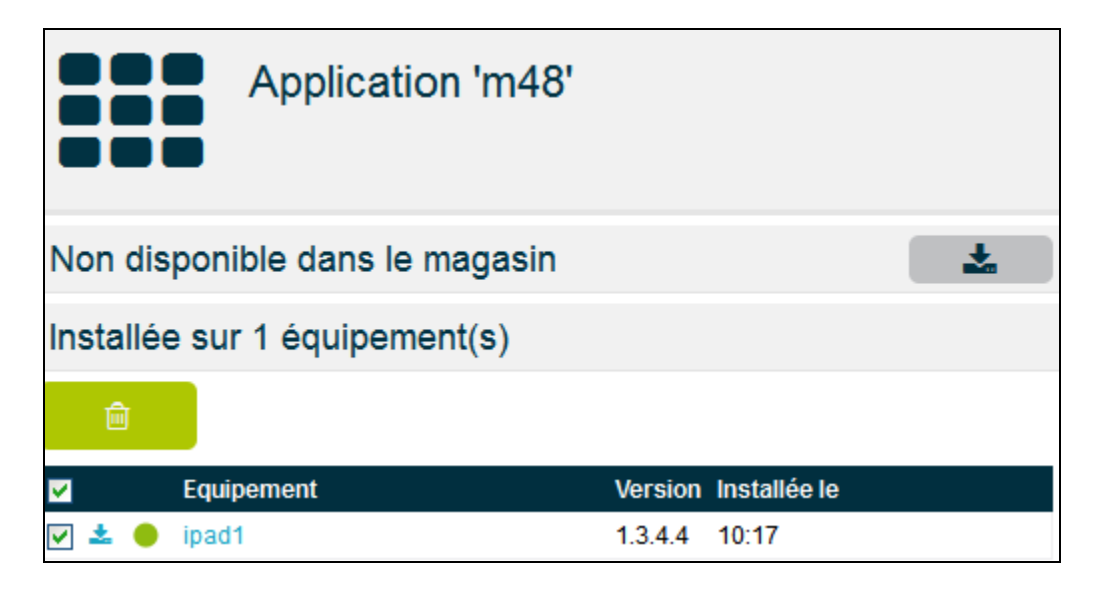

Il sera alors possible de déployer cette application sur le parc d'iPad sélectionné

- soit par le menu équipement (en sélectionnant le Filtre Ios) : bouton Installer

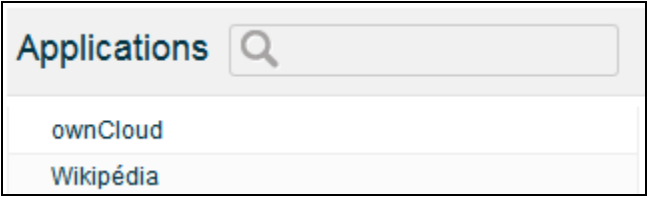

- ou par une configuration de déploiement

Remarque : la mise en magasin d'une application Apple consiste a mettre en magasin un lien vers l'App Store. Il sera donc nécessaire d'avoir une connexion internet pour déployer cette application. Chacune des tablettes recevant cette application ira alors la chercher sur l'Apple Store.

#### **La gestion des documents**

Le menu document permet de mettre en magasin des documents pour iPad.

Le format des documents supportés est pdf et ePub. Ces formats sont lus par l'application *iBooks*.

Il est alors possible d'installer ces documents

sur une tablette (menu équipement, éditer la fiche de la tablette) pour préparer un équipement de référence avant création d'une configuration de déploiement

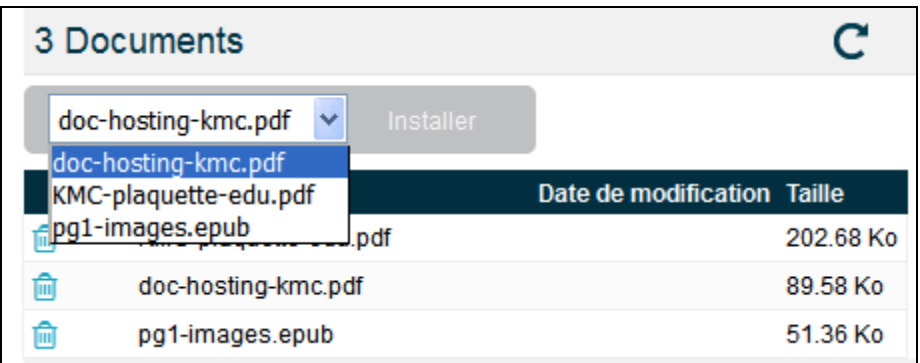

- sur un parc de tablette : par le menu document, en éditant la fiche du document et en sélectionnant les tablettes concernées

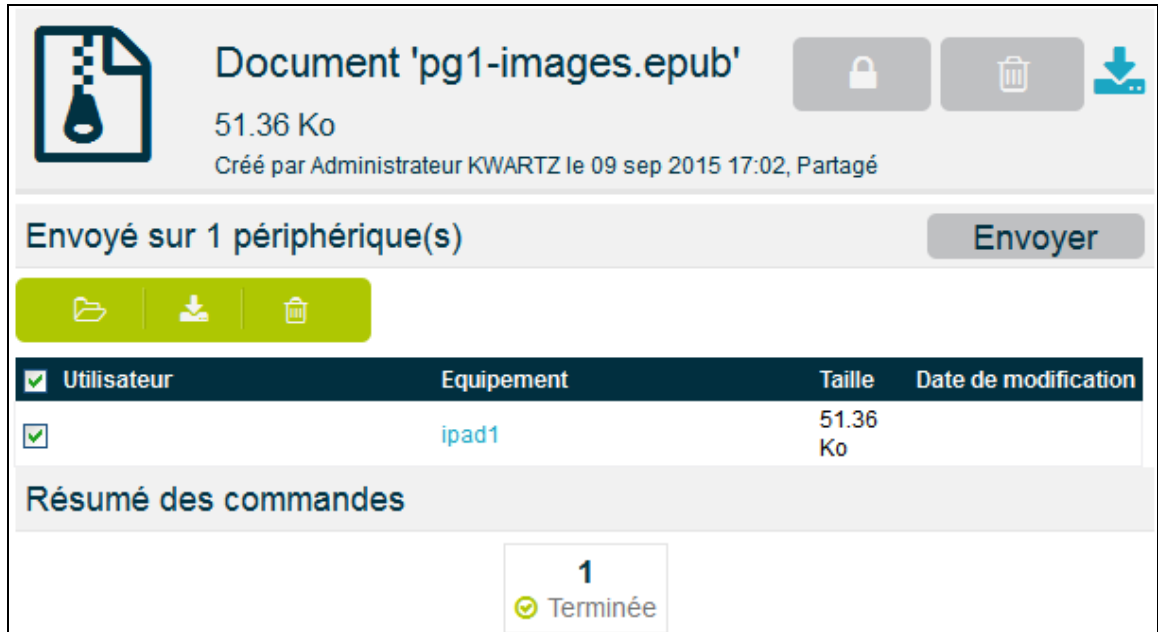

Ce document pourra être supprimé de l'équipement (icône poubelle)

#### **La gestion des Profils**

La mise en place des profils est possible soit

- en éditant le profil, et en cliquant sur le bouton installer

| Installé sur 1 périphérique(s) | <b>Installer</b> |
|--------------------------------|------------------|
|                                |                  |
| $\blacksquare$ Equipement      | <b>Expire</b>    |
| ipad1                          | jamais           |

- en éditant la tablette concernée (tablette de référence) et en ajoutant le profil

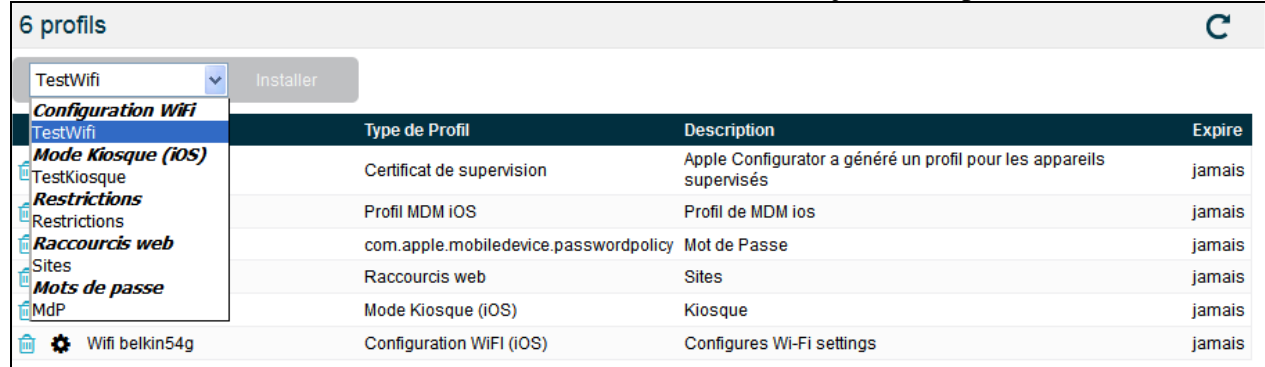

### **Le profil de restriction**

Le profil de restriction possible pour iOS permet de :

- Interdire l'appareil photo (et autres applications comme facetime, photobooth)<br>- Interdire le changement de fond d'écran (à partir d'iOS 9)
- Interdire le changement de fond d'écran (à partir d'iOS 9)
- Interdire la capture d'écran (à partir d'iOS 9)
- Interdire l'installation d'application : Apple Store non disponible
- Interdire Youtube (pour tablette sous  $\frac{1}{10}$ S < v8)
- et interdire le navigateur Safari

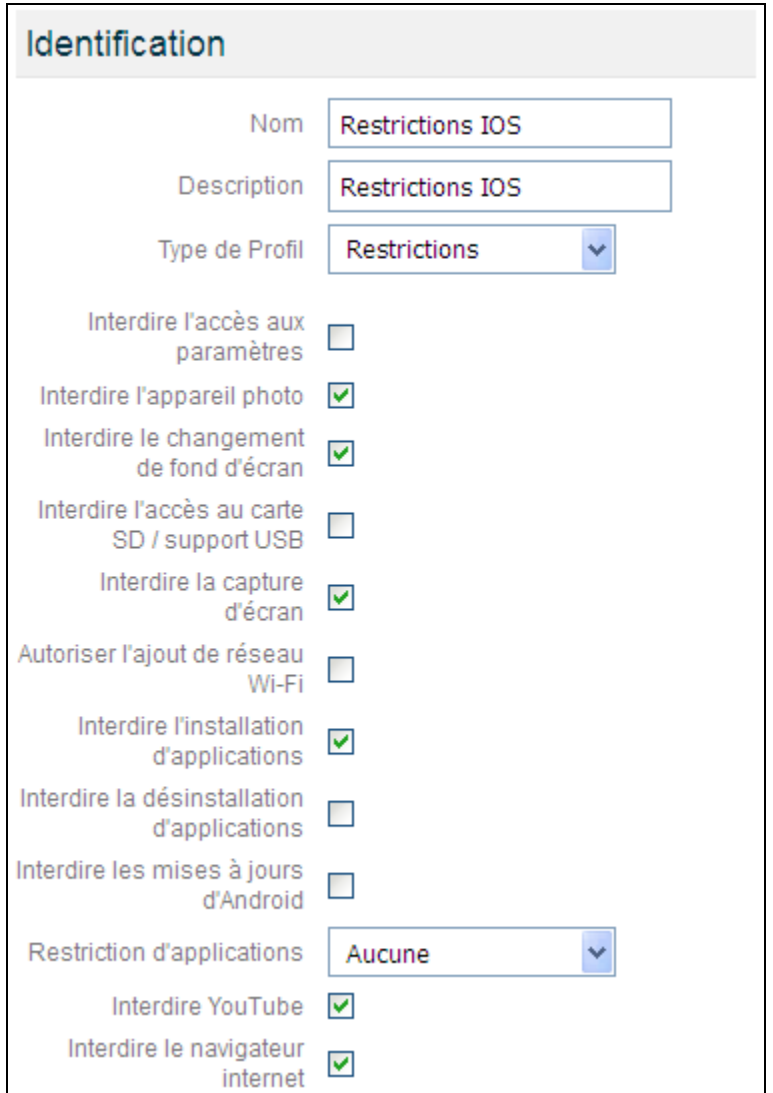

#### **Le mode Kiosque**

Ce profil permet de mettre en avant une application utilisée sur la tablette. La mise en place de ce profil n'autorisera l'utilisateur de la tablette à n'utiliser que cette application.

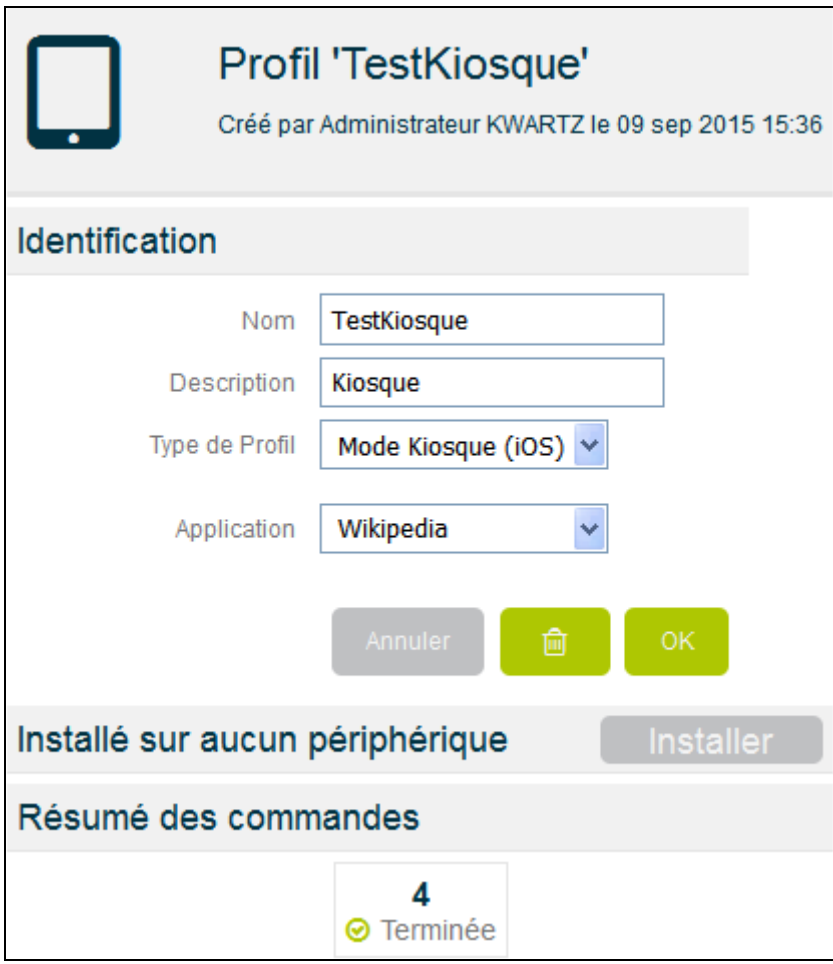

Après installation de ce profil, la tablette est bloquée sur cette application tant que le profil n'est pas désinstallé.

Cette fonctionnalité sera aussi disponible pour le professeur dans son interface (réalisation d'un cours)

#### **Les raccourcis Web**

Le profil Raccourcis Web permet de mettre en place des icones raccourcis Web disponibles dans la liste des applications sur la tablette.

Il faut tout d'abord définir les url des liens web souhaités

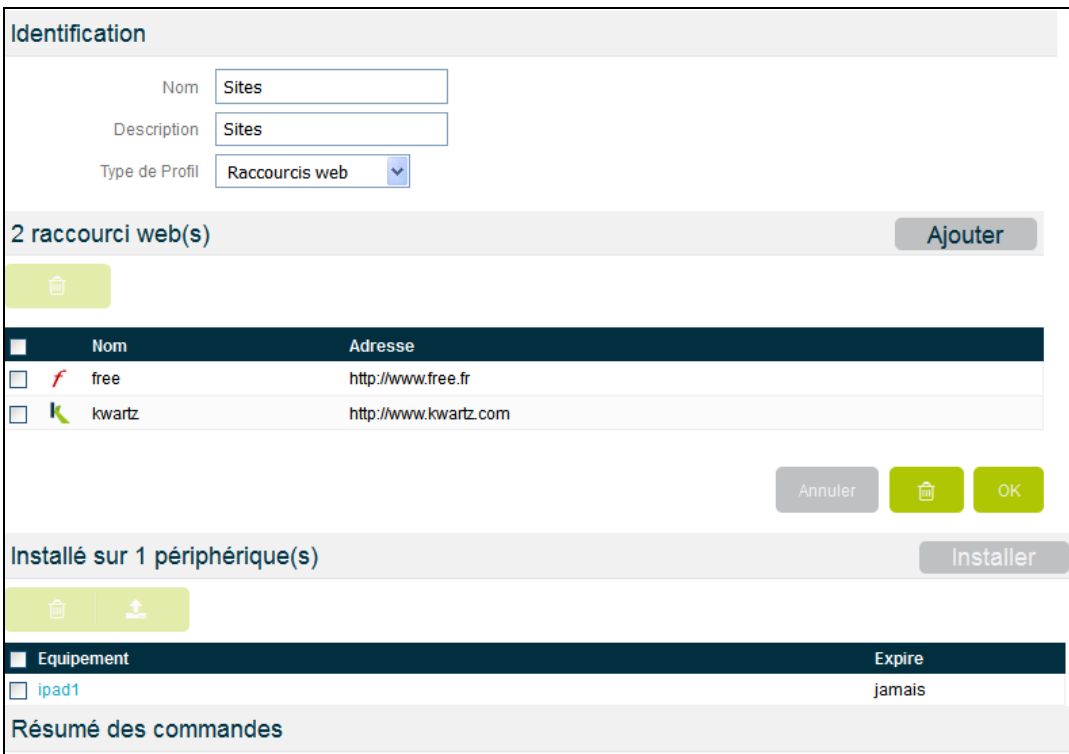

Cette fonctionnalité sera aussi disponible pour le professeur dans son interface (réalisation d'un cours)

#### **Le profil Mots de Passe**

Ce profil permet de mettre en place un mot de passe de déverrouillage sur la tablette.

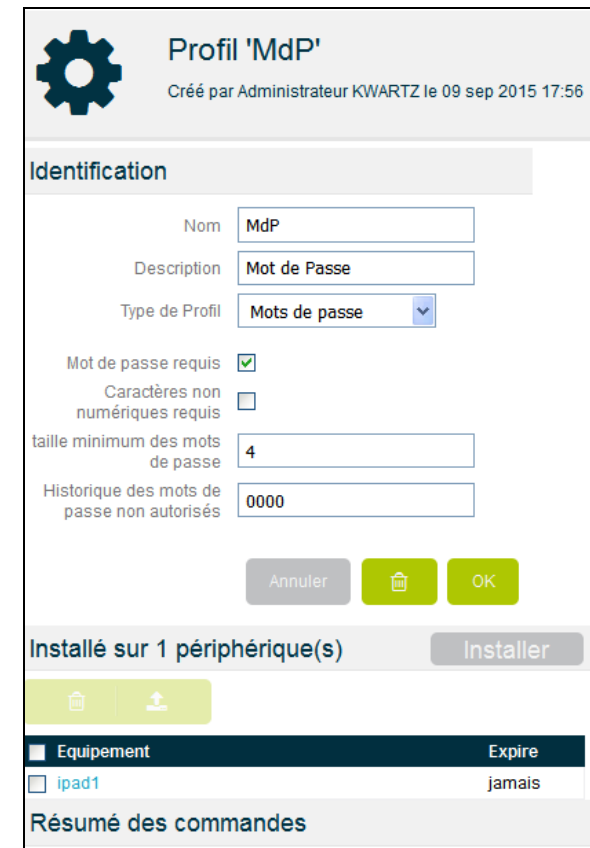

Il sera demandé à l'utilisateur de configurer son mot de passe. Lors du verrouillage, démarrage de la tablette, vous devez alors saisir le mot de passe défini.

Il est possible par l'administrateur de réinitialiser le code (si l'utilisateur l'a perdu) en éditant la fiche de l'équipement

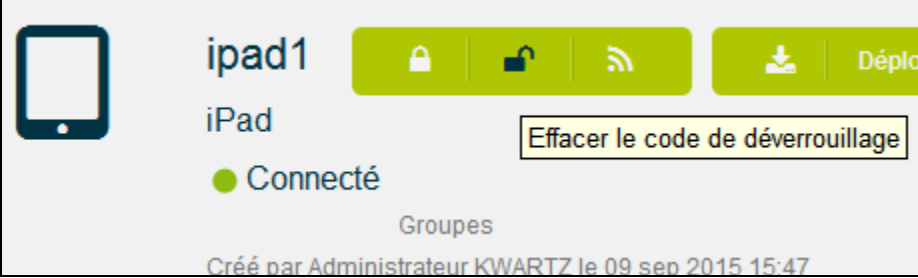

Il sera redemandé à celui ci de rentrer un nouveau code.

#### **Le profil WIFI**

Ce profil permet de mettre en place sur la tablette une configuration wifi d'un réseau.

Le réseau sera présent sur la tablette dans le profil Kwartz Kmc (Réglages / Général / Profils et périphériques / Kwartz Kmc / Plus de détail)

Lors que le réseau à portée, il apparaitra dans la liste des réseaux wifi. L'utilisateur pourra alors sélectionner ce réseau et se connecter directement avec les paramètres passés lors de sa définition.

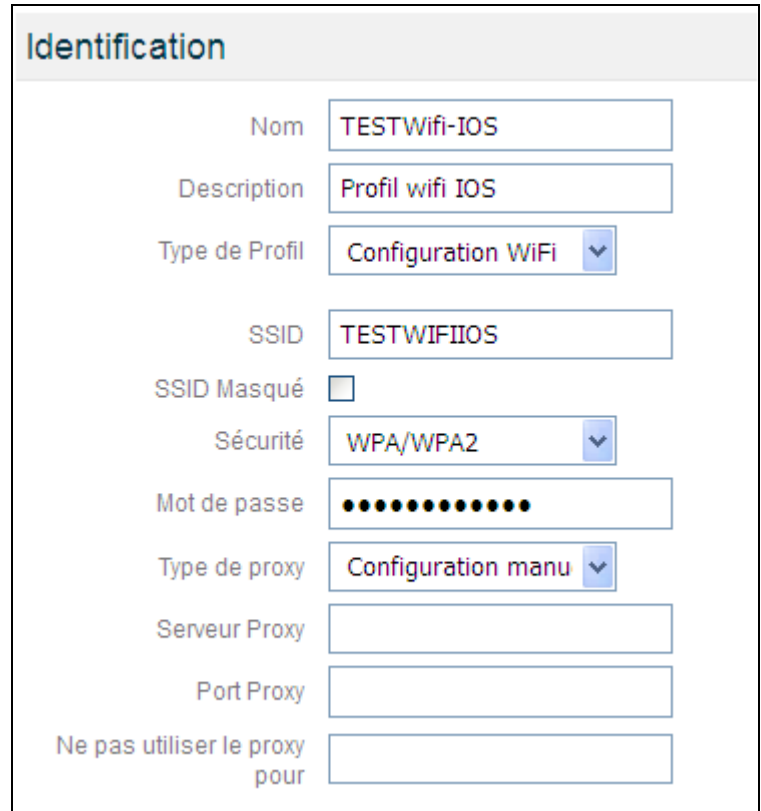

#### **Configuration de déploiement.**

A partir d'un iPad complètement configuré, c'est à dire :

- Les applications installées
- les documents installés
- les différents profils installés

il est possible d'en créer une configuration de déploiement.

Il suffit alors, en éditant la fiche de la tablette de sélectionner le bouton « Stocker la configuration » et d'entrer le nom de cette configuration.

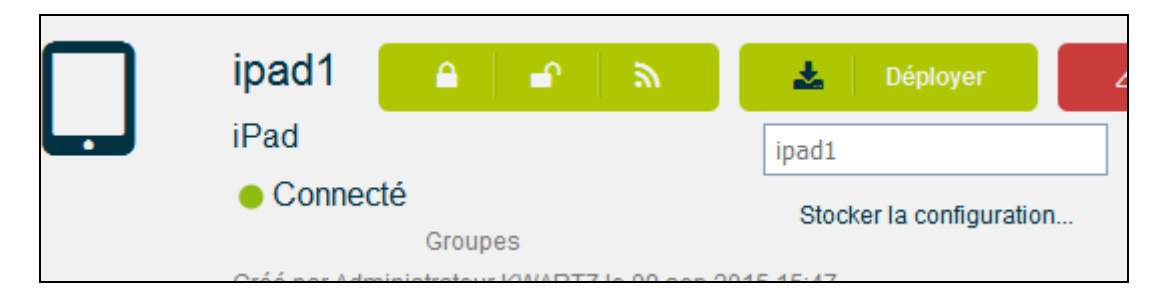

La configuration de cette iPad sera alors sauvegardée et disponible dans le menu Déploiement

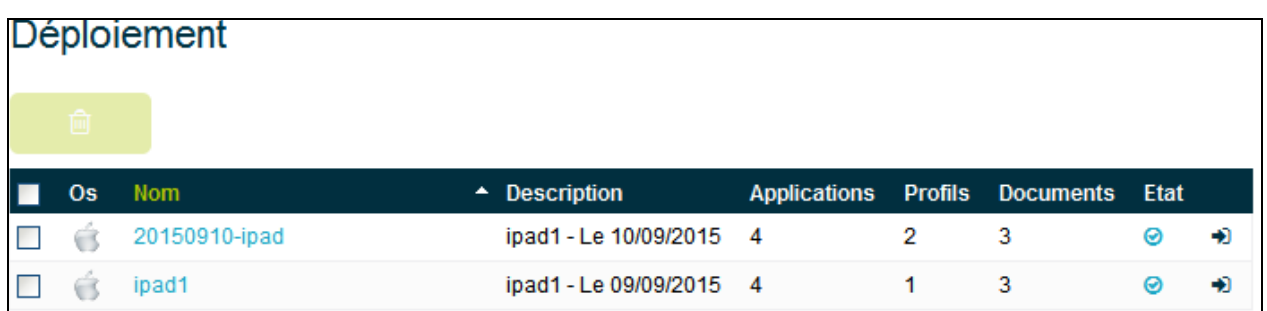

On pourra ensuite déployer cette configuration :

- soit à toute nouvelle inscription d'un équipement : bouton  $\triangleq$  disponible en bout de ligne
- soit à une liste d'équipement par le menu équipement / Bouton Déployer et choix de la configuration

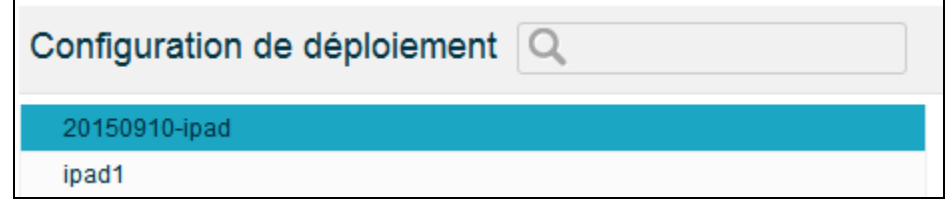

# **L'interface Professeur et iPad.**

L'utilisation de l'interface professeur pour iPad est limitée car la notion de bureau et d'agent KMC n'existe pas.

Cette utilisation sera donc principalement focalisée sur le menu Equipement

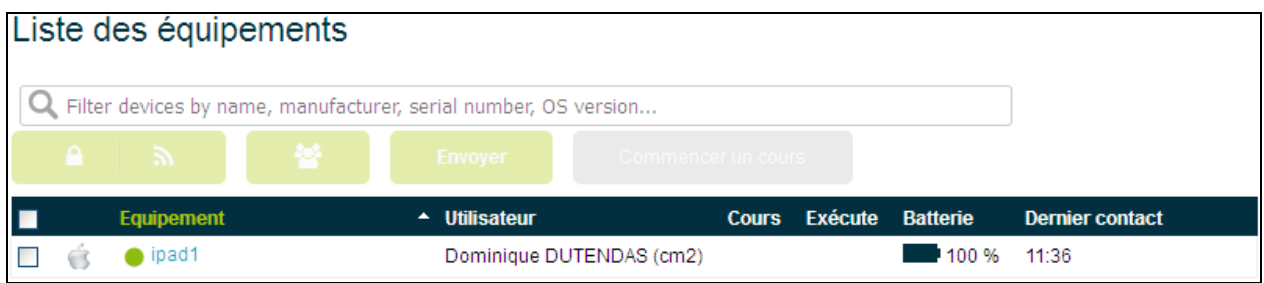

Pour les tablettes iOS, il est donc possible de :

- verrouiller la tablette
- interroger la tablette
- l'associer à un utilisateur (visible simplement sur la console, mais pas reporté sur l'équipement)
- voir le niveau de batterie
- Envoyer un document à la tablette par le bouton Envoyer (format pdf et epub). Il sera récupéré par le menu Document.

La gestion des applications (bouton Applications) est identique à l'interface administrateur (voir ci dessus)

La gestion des documents (bouton Documents) est identique à l'interface administrateur (voir ci dessus)

Pour la gestion d'un cours :

- la gestion des Documents est possible. Le document sera envoyé lors du démarrage du cours et **supprimé** de l'équipement automatiquement à la fin du cours.
- L'ajout de raccourcis Web est possible
- dans les restrictions, l'interdiction de l'utilisation de l'appareil photo est possible.
- L'utilisation du mode Kiosque permettra de bloquer la tablette sur une application choisie

L'arrêt d'un cours supprimera les documents installés, supprimera les raccourcis Web, rendra actif et visible les applications « photos », et déverrouillera l'équipement du mode Kiosque.